# Lexis 360<sup>®</sup> Quick Guide

Lieber Kunde, liebe Kundin,

willkommen bei Lexis 360®! Der neue Rechercheassistent auf Lexis360.at wurde auf Basis neuester Suchtechnologien entwickelt und mit Hilfe zahlreicher User-Insights so optimiert, dass Sie immer auf dem schnellsten Wege zum Suchergebnis kommen.

Müssen Sie "umlernen"? Nein, aber **gegenüber LexisNexis®** *Online* **bzw LexisNexis®** *KnowHow* **gibt es für Sie in Lexis 360® wesentliche Neuerungen,** auf die wir Sie aufmerksam machen möchten, damit Sie gleich von Beginn an alle Vorteile nutzen können.

**Wichtig:** Bitte richten Sie so rasch wie möglich Ihre **Suchprofile und Newsletter** auf Lexis 360® neu ein – auf [www.lexisnexis.at/vie/toguide.html](http://www.lexisnexis.at/vie/toguide.html) finden Sie dazu eine interaktive Anleitung bzw. siehe Punkte 5 & 6 in diesem Guide.

## **1. Startseite**

Die Basisfunktionen von Lexis 360® stehen auch ohne Anmeldung zur Verfügung. Melden Sie sich bitte an, um alle Funktionen und Vollzugriff auf Ihre abonnierten Quellen nutzen zu können. Den Anmeldebutton finden Sie rechts oben.

In der dreispaltigen Ansicht finden Sie links und mittig die neuen Lexis Briefings® und die aktuellen News zum ausgewählten Rechtsgebiet. In den Reitern darüber können Sie zwischen den Rechtsgebieten (Zivilrecht, Wirtschaftsrecht) umschalten. In der rechten Spalte werden von Ihnen gespeicherte/markierte Inhalte angezeigt.

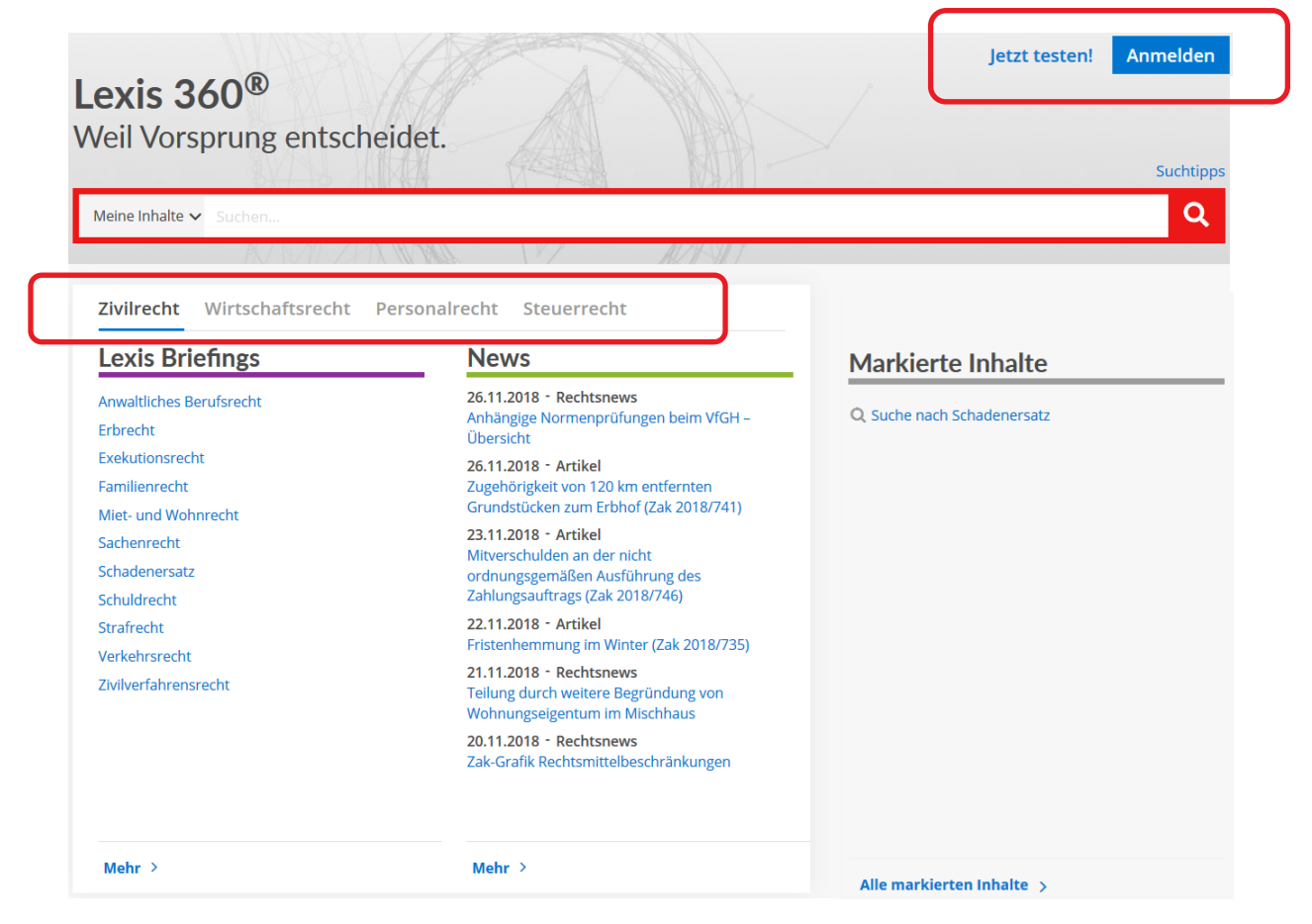

### **2. Suche**

Die intelligente Suchtechnologie Lexis SmartSearch ermöglicht Ihnen effizienteres Arbeiten – mit **nur einem zentralen Suchfeld und Autovervollständigung:** Das Suchfeld bietet während der Eingabe sowohl Wortergänzungen als auch verwandte Suchvorschläge an, die übersichtlich nach Quellen (zB Rechtsnormen, Judikatur, Beiträge, etc.) gruppiert sind. Mit dem Button links neben dem Suchfeld können Sie die Suche auf "Meine (abonnierten) Inhalte", "Freie Inhalte" und "Alle Inhalte" einschränken. **Achtung:** Anstelle des **Rufzeichens (!)** verwenden Sie in Lexis 360® einen Stern **(\*)** als Platzhalter nach dem Suchbegriff, zB Haus\* findet Ergebnisse mit Haushalt, Hausapotheke, Hausgarten, etc.

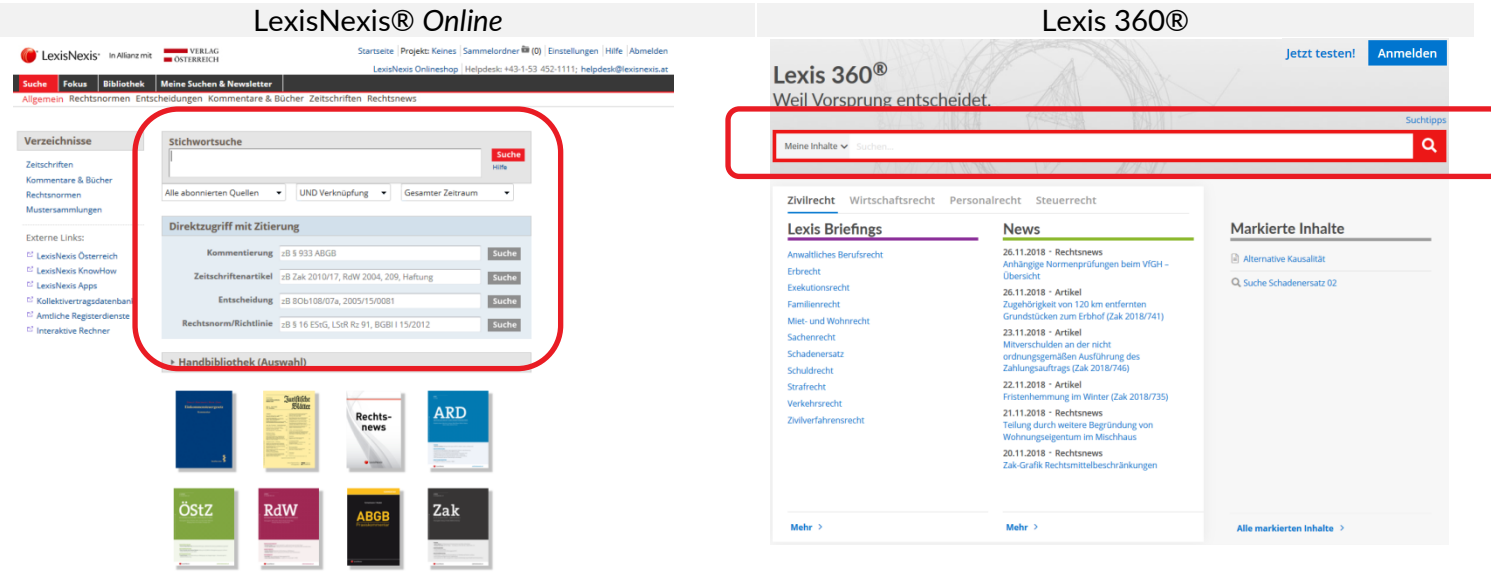

#### **3. Ergebnisfilter**

Den **Ergebnisfilter** finden Sie in Lexis 360® **rechts oben** über der Suchergebnisliste. Mit einem Klick können Sie das Filter-Menü ausklappen. Quellentyp, Zeitraum und Rechtsgebiet können mehrfach als Filter kombiniert werden und aktualisieren in Echtzeit die Vorschau der Trefferanzahl neben den Filtern.

Weiters kann Lexis SmartSearch **die wichtigsten Dokumente zu Ihrem Suchbegriff** errechnen und gruppiert diese kompakt am Beginn der Ergebnisliste.

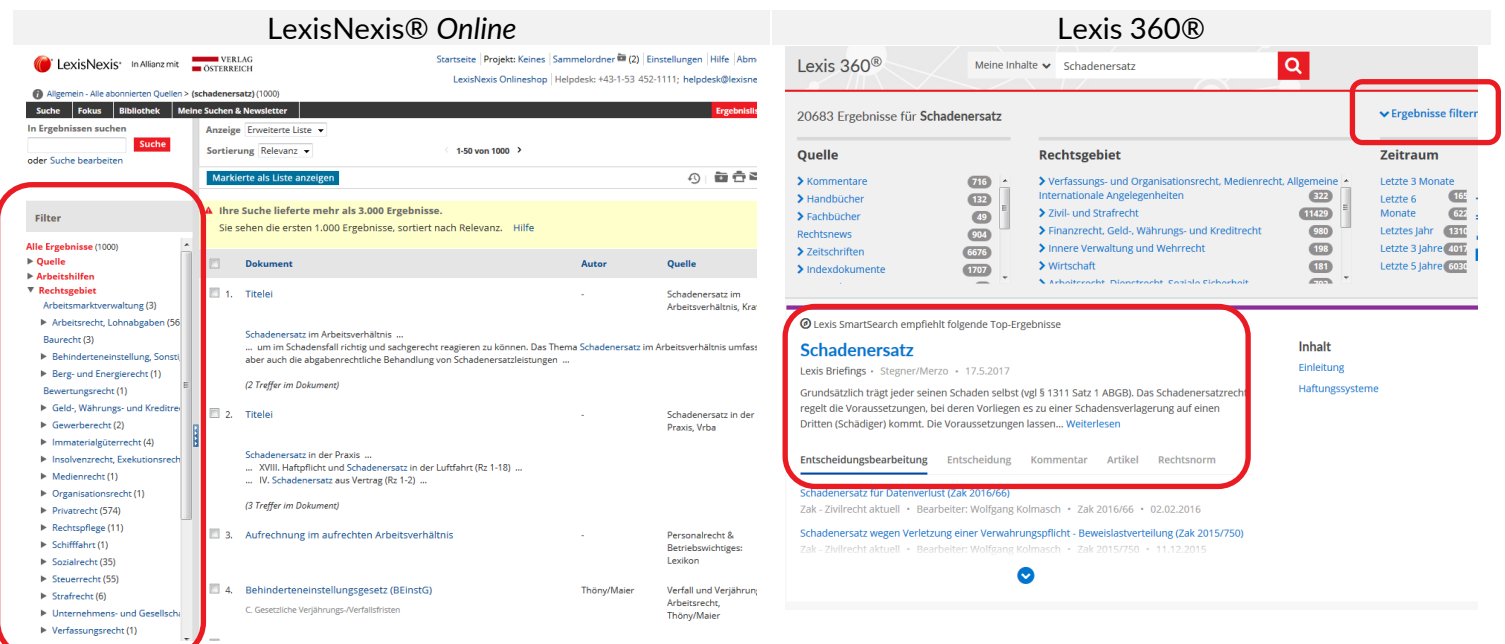

#### **4. Markierte Inhalte/Sammlungen:**

In Lexis 360® können Sie Suchanfragen und einzelne Dokumente mit dem Markierungs-Icon speichern, direkt eine Sammlung erstellen oder einer bestehenden Sammlung hinzufügen. Bis zu acht gespeicherte Suchanfragen, Dokumente oder Sammlungen können Sie in der rechten Spalte auf der Startseite anzeigen lassen. Im Gegensatz zu LexisNexis® *Online* verbleiben gespeicherte Dokumente unbegrenzt in Sammlungen und werden nicht nach 24h entfernt.

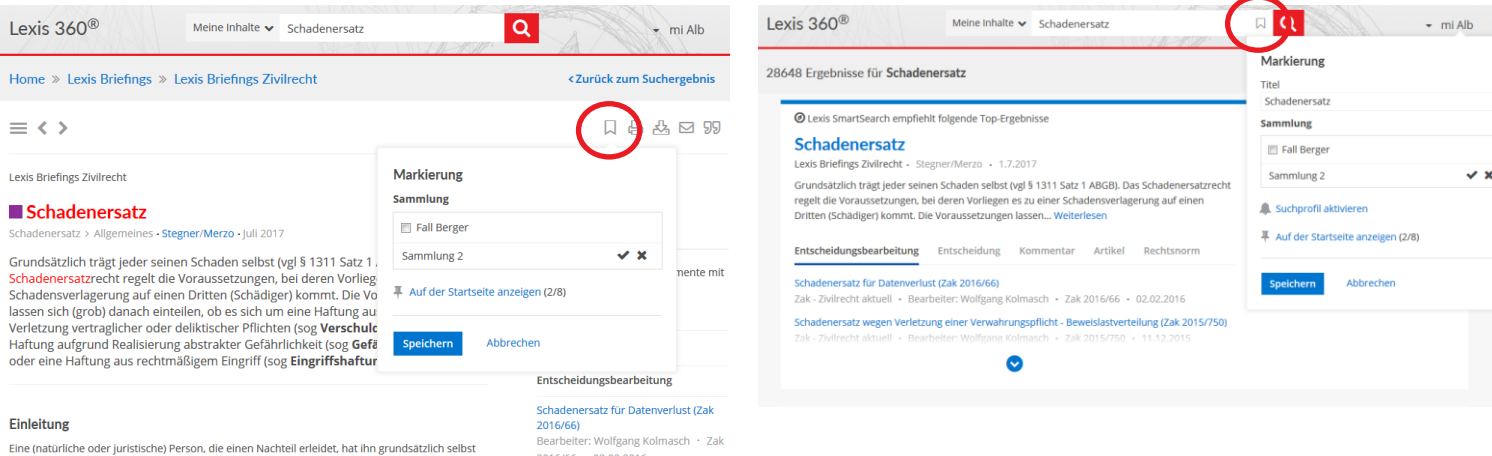

#### **5. Suchprofile anlegen**

In Lexis 360® aktivieren Sie für Ihre Suche mit nur 3 Klicks ein Suchprofil. Sie erhalten dann automatisch ein Email, wenn für Ihre Suche neue Ergebnisse (zB neue Rechtsprechung, oder Fachartikel) in Lexis 360® gefunden werden. Ausgewählte Filtereinstellungen werden für das Suchprofil übernommen.

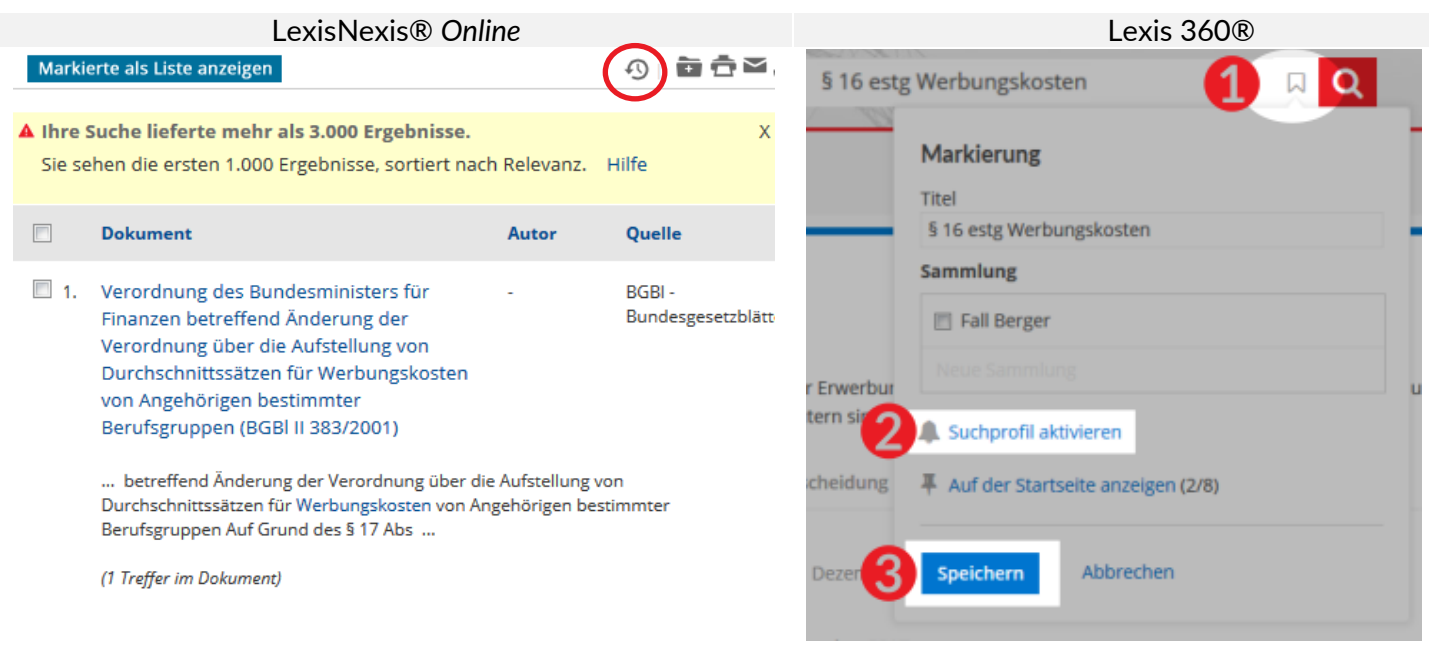

## **6. Persönliche Einstellungen im User Menu: Verlauf & Newsletter**

Als angemeldeter User können Sie in Ihrem persönlichen Benutzermenü - ebenfalls am rechten oberen Bildrand - unter anderem Ihre persönlichen Einstellungen vornehmen.

- Zum **Rechtsnews-Newsletter** gelangen Sie im Benutzermenü unter **Einstellungen**.
- Unter **Markierte Inhalte** können Sie alle Ihre gespeicherten Suchanfragen, Dokumente und Sammlungen, sowie Ihre Suchprofile aufrufen und bearbeiten.
- Unter **Verlauf** finden Sie Ihre jeweils max 100 zuletzt angezeigten Dokumente bzw durchgeführten Suchen. Sie können damit frühere Suchen sofort wieder durchführen.

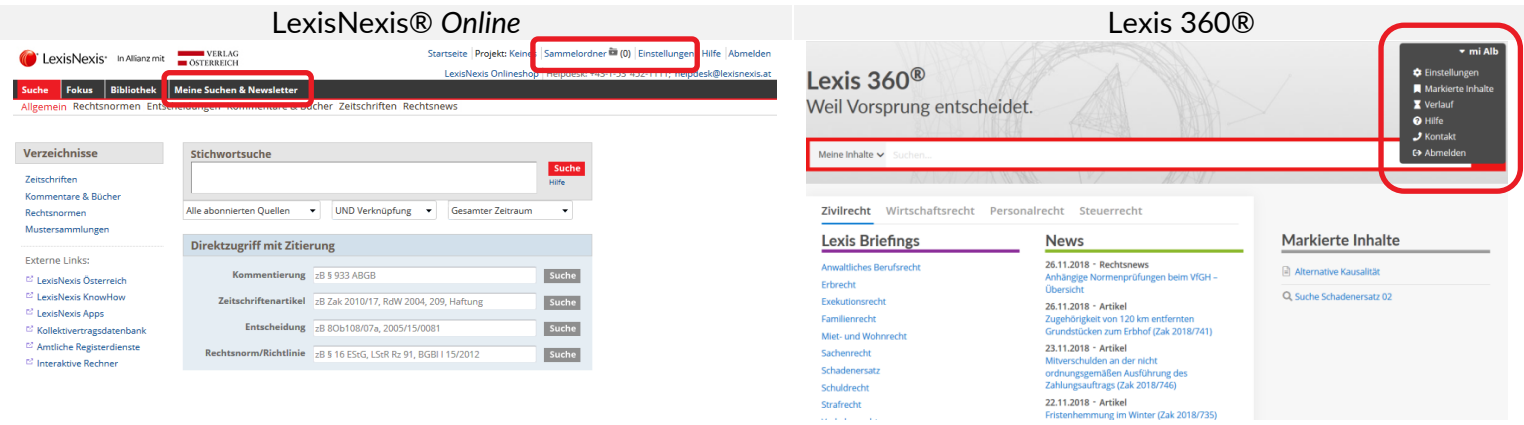

## **7. Zitieren:**

Markieren Sie in Lexis 360® einfach einen Text und der Button "Text mit Zitat kopieren" erscheint automatisch. Mit Klick auf "Text mit Zitat kopieren" fügt Lexis 360® Ihrer Zwischenablage automatisch den markierten Text und das seiten- bzw randzahlengenaue AZR-konforme Zitat hinzu.

Wenn Sie in Lexis 360® das Zitate-Icon " rechts oben anklicken, wird ein AZRkonformes Zitat für das gesamte Dokument zur Verfügung gestellt.

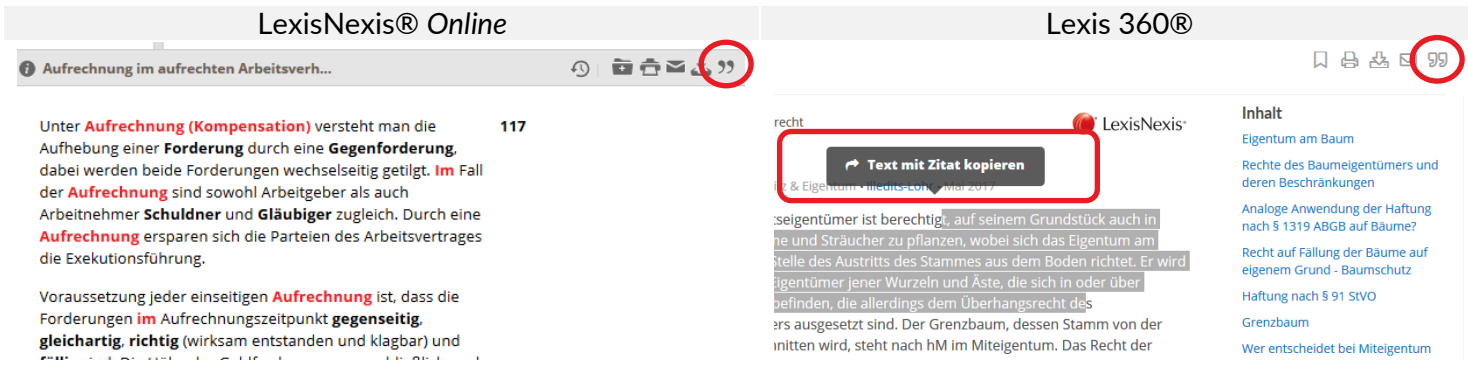

## **Wann gibt es News in Lexis 360®? Wird es bald weitere neue Funktionen geben?**

Ja, das wird es. Wir arbeiten schon unter Hochdruck an weiteren Innovationen, die wir Ihnen laufend vorstellen werden. Sie werden dazu sowohl im Produkt selbst News-Einblendungen erhalten, als auch in unseren Newslettern darüber informiert.

Stand: 26.11.2018

Sie haben Fragen oder möchten eine geführte "Lexis 360®-Tour" mit unseren Experten?

Bitte wenden Sie sich wie gewohnt an unser Kundenservice-Team unter [kundenservice@lexisnexis.at](mailto:kundenservice@lexisnexis.at) bzw +43 (0) 1 534 52-0 oder melden Sie sich zu unseren Online-Trainings an! Details dazu finden Sie unter [https://www.lexisnexis.at/service/online-training/.](https://www.lexisnexis.at/service/online-training/)

Ihr Lexis 360®-Team!